# **SSAGE journals**

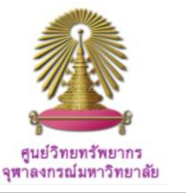

SAGE is the world's 5th largest journals publisher. SAGE Journals Online includes more than 650 journals spanning the Humanities, Social Sciences, and Science, Technology, and Medicine, and more than 290 are published on behalf of 290 learned societies and institutions. The database provides access to full text articles published from 1879 to present.

## **How to begin SAGE Journals Online**

Go to [http://www.car.chula.ac.th/curef-db/slist.html#general](http://www.car.chula.ac.th/curef-db/slist.html#general แล้วเลือก).

Select then **SAGE Journals Online**, the database home

page will be displayed as the following.

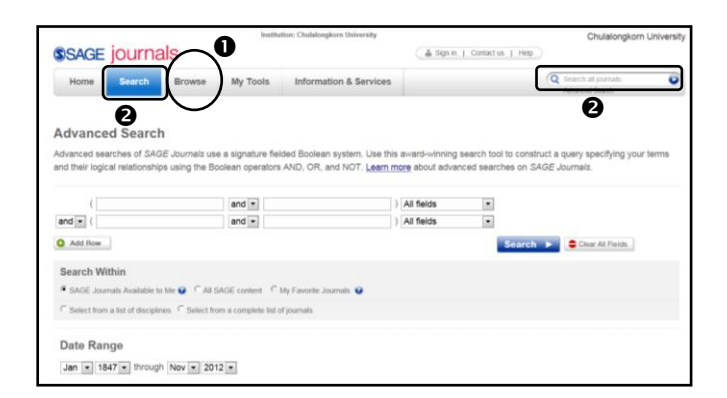

From the main page of SAGE Journals Online, usercan

**O** Browse, and

**<sup>2</sup>** Formulate Simple and Advanced Search.

## **Browse**

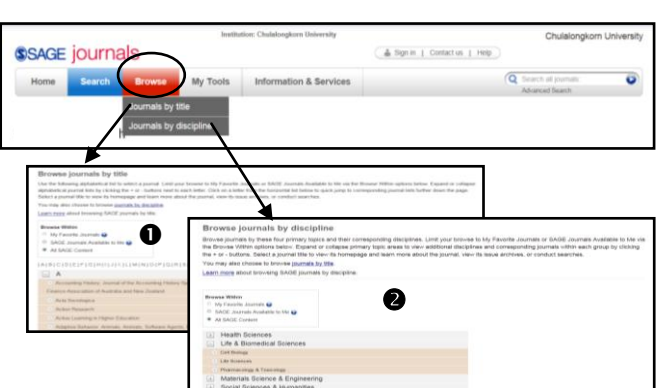

SAGE Journals Online enables user to  $\bullet$  browse by Journal title, and  $\bullet$  by Journal tile.

Browse by  $\bullet$  title, user will have alphabetical list of journal titles to choose and view in detail; browse by  $\bullet$  discipline, user selects from four primary topics and their corresponding disciplines.

# **Simple Search**

Simple Search Box is available on the right of the screen.

Type word or phrase as desired, i.e. "child labor" and click

on as below figure.

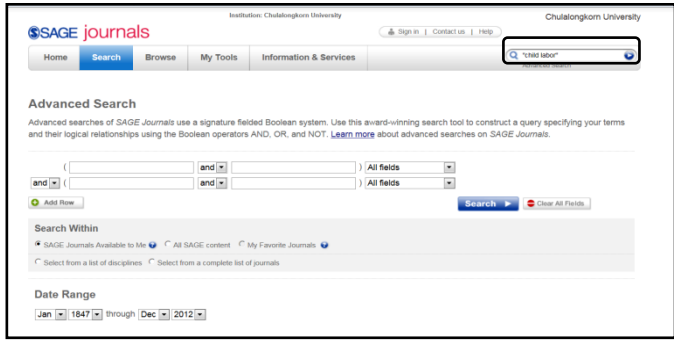

# **Advanced Search**

Advanced search menu is already prompt with the database main page.

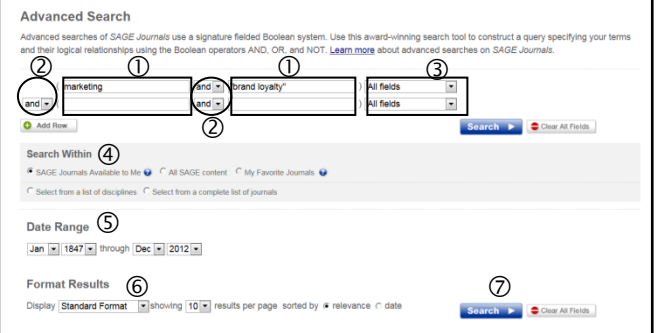

Advanced search steps are:  $\overline{0}$  Type word or phrase,  $\overline{2}$ Use Operator AND, OR, NO to limit or expand search,  $\odot$ identify Filed for search,  $\Phi$  Search within SAGE journal available or others,  $\circledS$  Limit date range, and  $\circledS$  Format results, and  $\oslash$  Click on "Search".

Figure above shows sample Advanced search for **"***marketing***"** AND **"***brand loyalty***"** within *SAGE journals available* and published *from January 1847 to December 2012***.**

## **Search Results**

The database provides different options for user to manage search results both from  $\bullet$  Browse by Discipline or Title, and  $\bullet$  Simple or Advanced search.

#### **Results from Browse**

Select journal *"Marketing Theory"* from Browse by title as the following.

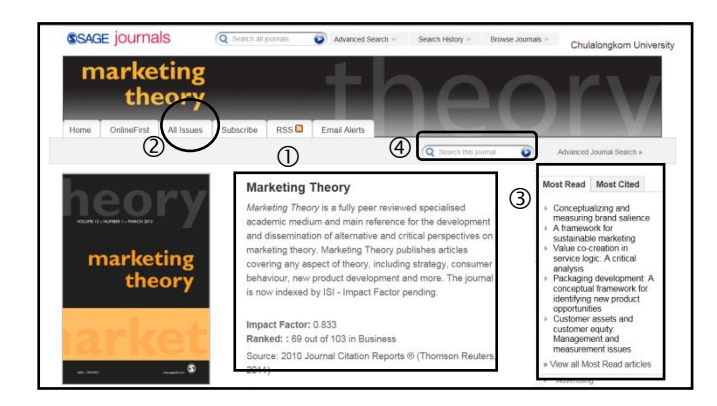

The result screen will show  $\mathbb O$  journal information and Impact Factor & Ranked,  $\overline{Q}$  Issues,  $\overline{3}$  Most cited and Most read articles, and  $\Phi$  "Search this journal" box to continue searching within this journal.

#### **Simple/Advanced Search Results**

User can work search results as many options as needed. The search results for *"marketing"* and *"brand loyalty"* will display different options as the following.

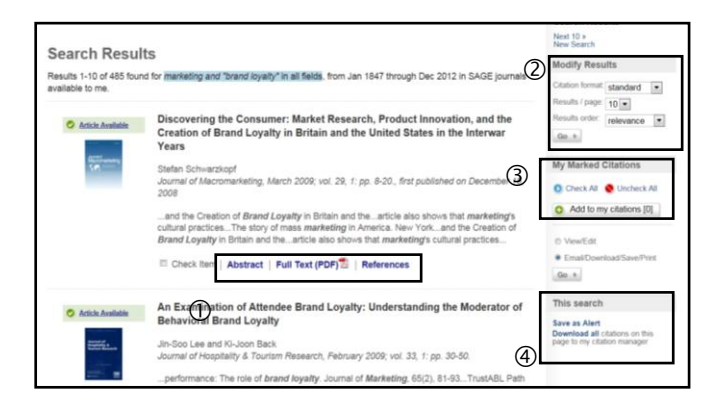

 $\overline{O}$  Read Abstract, Full Text PDF, or References,  $\overline{Q}$  Modify search, 3 Mark citations, and 4 Download checked citations to Citation Manager, for example EndNote.

When user chooses an article, more related information and other options will be available, for example, user can view "Articles citing this article" as the following.

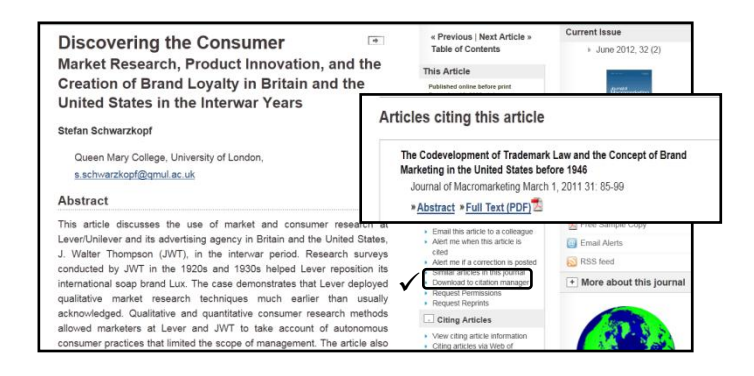

## **Export**

User can also click on  $\checkmark$  "Download to Citation Manager", namely to EndNote. The next screen will be displayed as the following figure.

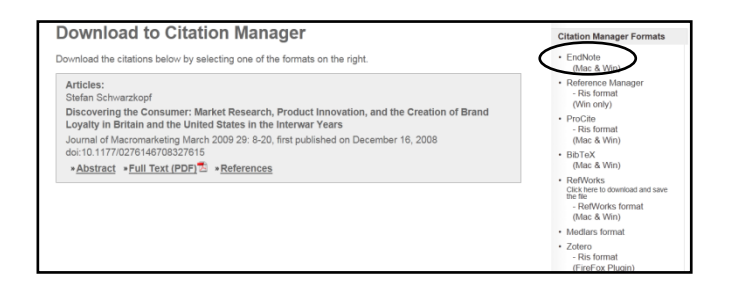

On the right of the screen will provide citation manager formats. Seelct "EndNote", and click "Open" on the next screen. The selected citation(s) will be directly exported to EndNote as the following.

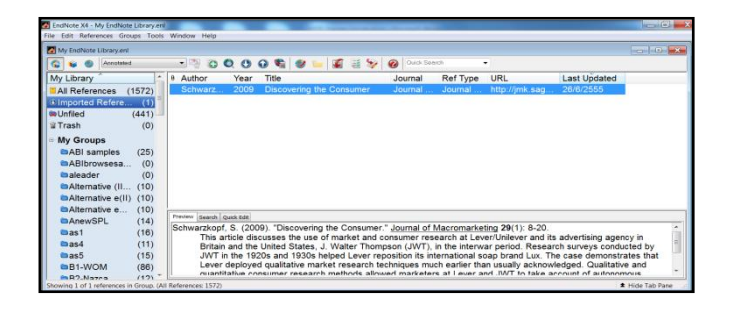

#### **Exit**

Click on **X** at the top blue bar to exit SAGE Journals Online.

*By Ploenchan Akvanich, Research Support Services, Center of Academic Resources, Chulalongkorn University. ©1 st Issue November 2012.*